# **Appendix J**

## **Interactive Tool USER MANUAL**

This user manual provides guidance on the use of the interactive tool developed for *Louisiana's Alcohol-Impaired Driving Problem: An Analysis of Crash and Cultural Factors*. This tool offers features of visualizing the data on parish or U.S. census block group level, and the survey results.

### **Tool Link**

The tool is deployed on [https://ladotd.shinyapps.io/LA\\_Alcohol\\_Tool.](https://ladotd.shinyapps.io/LA_Alcohol_Tool)

### **Interface**

Figure 1 shows the interface of the introduction page of the interactive tool. This page includes a brief introduction of this project, the components of the tool, and basic steps of using the tool.

| <b>U.S. Census Block Group</b><br><b>Survey Results</b><br>Introduction<br>Parish                                                                                                    |
|----------------------------------------------------------------------------------------------------|
| Louisiana's Alcohol-Impaired Driving Problem: An Analysis of Crash and Cultural Factors                                                                                                    |
| This project aims to identify individual, community, and influential cultural factors that contribute to alcohol-involved driving in Louisiana. The three specific objectives are<br>to synthesize and document existing resources that agencies can use to assess alcohol-impaired driving, identify influential individual, community, and cultural factors that<br>contribute to alcohol-involved driving in Louisiana, and to provide a final detailed report with interactive web tool for systemic risk assessment. |
| The current tool has three tabs (Parish, U.S. Census Block Group, and Survey Results). The users need to follow some steps to make the tool interactive:<br>· Select options from drop-down panels<br>· Select variable of interest<br>· Click 'Refresh Map' (will take some time to load the map) or 'Plot'<br>· Zoom in/out for maps<br>· Show/hide alcohol-involved crash points<br>· View survey results                                                                                                    |
| <b>Acknowledgments</b>                                                                                                    |
| The project was funded by Louisiana Department of Transportation and Development (LaDOTD).                                                                                                    |
| The project was conducted by Texas A&M Transportation Institute (TTI) and the University of Louisiana at Lafayette (ULL). The interactive online tool was developed by the<br>TTI project team members Dr. Lingtao Wu and Dr. Subasish Das. Questions about the tool can be sent to the Principal Investigator, Dr. Eva Shipp e-shipp@tti.tamu.edu, or Co-<br>principal Investigator, Dr. Subasish Das s-das@tti.tamu.edu.                                                                                                |
| Texas A&M<br><b>Transportation</b><br><b>FTATION &amp; DEVELOPMENT</b>                                                                                                    |
| Last updated: August 14, 2020.                                                                                                    |

**Figure 1. Interface of the interactive tool opening page**

The tool interface has four different tabs:

- Introduction (the interface shown in Figure 1)
- Parish
- U.S. Census Block Group
- Survey Results

### **Visualization**

This section describes the basic steps needed to visualize the map from parish or U.S. census block group level, and survey results.

#### Parish

Figure 2 shows the interface of the Parish tab. This page contains two components: the parish-level map (on the left side), and drop-down selection panel (on the right side).

The parish-level map tool has the following features:

- **Variable Selection:** from drop-down panel
- Plot: "Refresh Map" button under the drop-down panel
- **Overlaying Alcohol-Involved Crash Points**: check box "Show Alcohol-Involved Crashes" under button "Refresh Map"
- **Zoom in/out:** plus/minus button on the map
- **Popup Information:** hovering on a parish

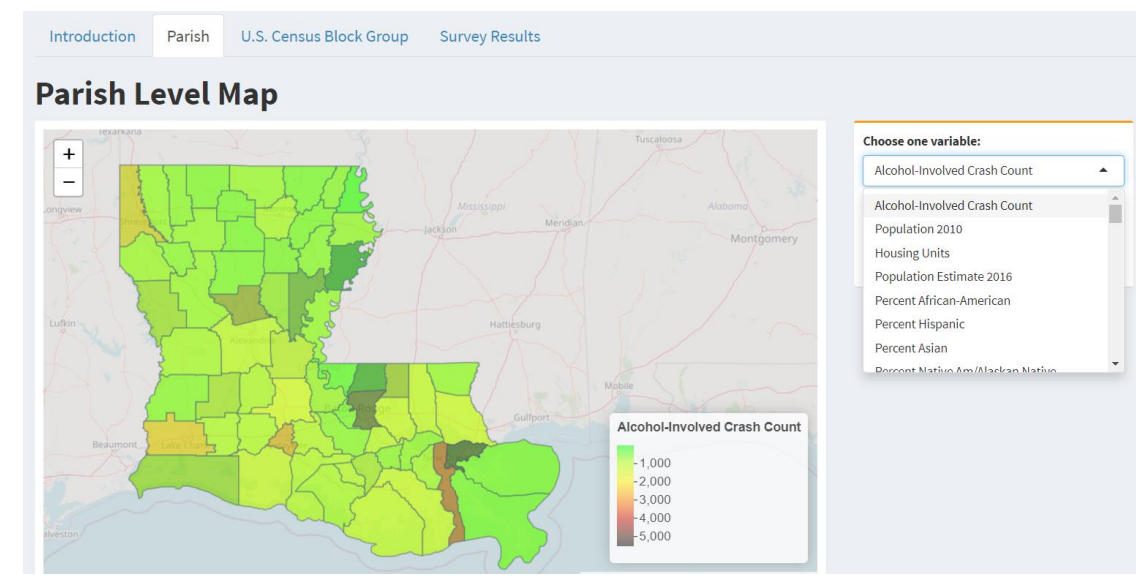

**Figure 2. Parish level map tool**

Steps to plot parish-level map:

- Select a variable (e.g., Alcohol-Involved Crash Count, Population 2020) from the drop-down panel
- Click "Refresh Map"
- Zoom in/out on map using the plus/minus button
- Check or uncheck "Show Alcohol-Involved Crashes" to show or hide alcoholinvolved crash scatter points
- When the cursor is hovering on a parish, the related information of the parish will pop up on the map. An example is shown in Figure 3.

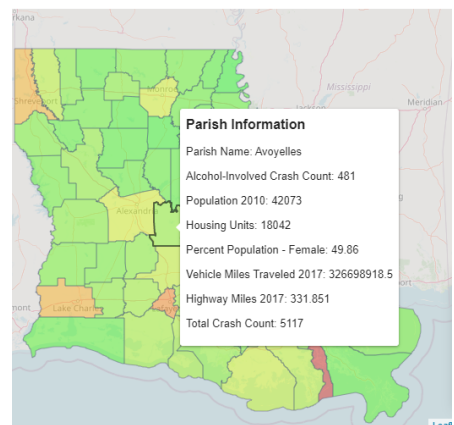

**Figure 3. Example of popup information on parish-level map**

#### U.S. Census Block Group

Figure 4 shows the interface of the U.S. Census Block Group tab. This page is quite similar to that of Parish. It contains two components: the block group-level map (on the left side), and drop-down selection panel (on the right side).

The block group-level map tool also has the following features:

- **Variable Selection:** from drop-down panel
- Plot: "Refresh Map" button under the drop-down panel
- **Overlaying Alcohol-Involved Crash Points**: check box "Show Alcohol-Involved Crashes" under button "Refresh Map"
- **Zoom in/out:** plus/minus button on the map
- **Popup Information:** hovering on a block group

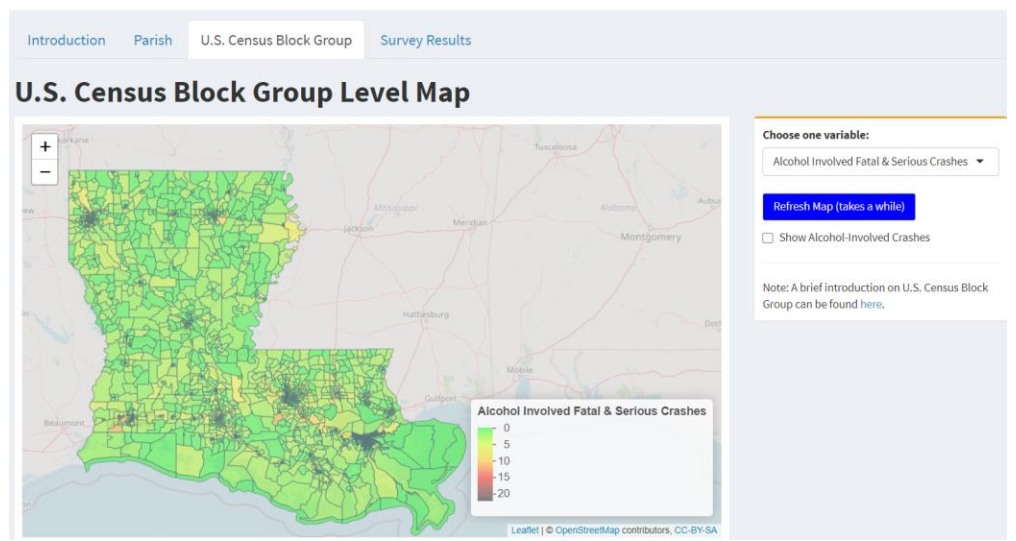

**Figure 4. U.S. census block group level map tool**

Steps to plot block group-level map:

- Select a variable (e.g., Alcohol-Involved Fatal and Serious Crashes, Risk Score) from the drop-down panel
- Click "Refresh Map"
- Zoom in/out on map using the plus/minus button
- Check or uncheck "Show Alcohol-Involved Crashes" to show or hide alcohol-involved crash scatter points
- When the cursor is hovering on a block group, the related information of the block group will pop up on the map.

#### Survey Results

Figure 4 shows the interface of the Survey Results tab. This page contains three components: the survey result plot (on the top left), drop-down selection panel (on the top right), and survey result in table format (on the bottom).

The survey results tool has the following features:

- **Variable Selection:** from drop-down panel
- **Cross Plot by Gender:** check the box "Cross Plot by Gender" above button "Plot"
- Plot: "Plot" button under the drop-down panel
- **Download Plot:** "Download Plot" button under the drop-down panel (right side of "Plot")
- **Download Table:** "Download Table" button under the drop-down panel (right) side of "Download Plot")

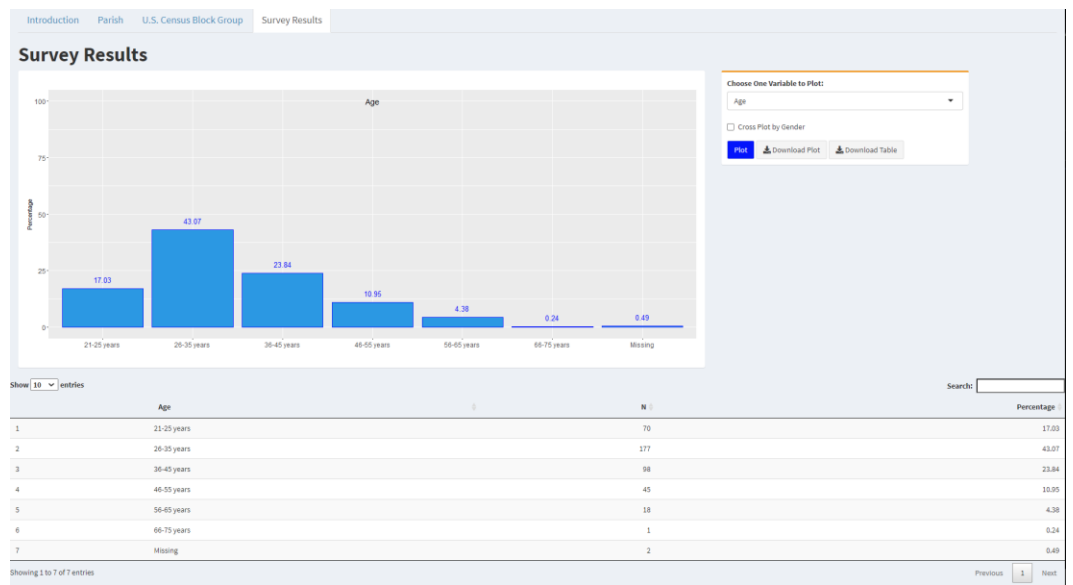

**Figure 5. Survey results**

Steps to plot survey results:

- Select a variable (e.g., Age, Gender, Age by Gender) from the drop-down panel
- Click "Plot"
- To cross plot the selected variable by gender, check the box "Cross Plot by Gender," then click "Plot" (Note that Cross Plot Gender by Gender is not available.)
- The table below the plot also shows the survey results for the selected variable
- To download the plot as a PNG file, click "Download Plot"
- To download the table as a csv file, click "Download Table"